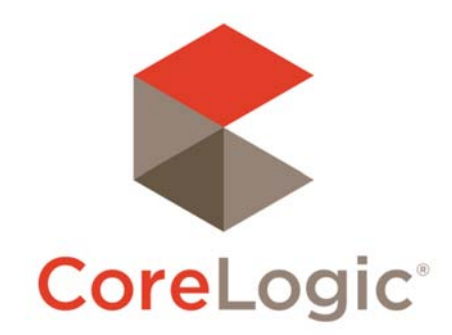

# Matrix™ 8.3.10 Release Notes

# New Features

# **Reorder Search Results Using Drag and Drop**

A new feature in the search results screens allows users to manually reorder rows using drag & drop. A Drag & Drop handle icon  $\frac{1}{\sqrt{2}}$  in the left-most column of display grids. Click and hold on this icon, then drag the highlighted row to desired location, then release. Printed reports, Emails, Export will use the manually sorted order.

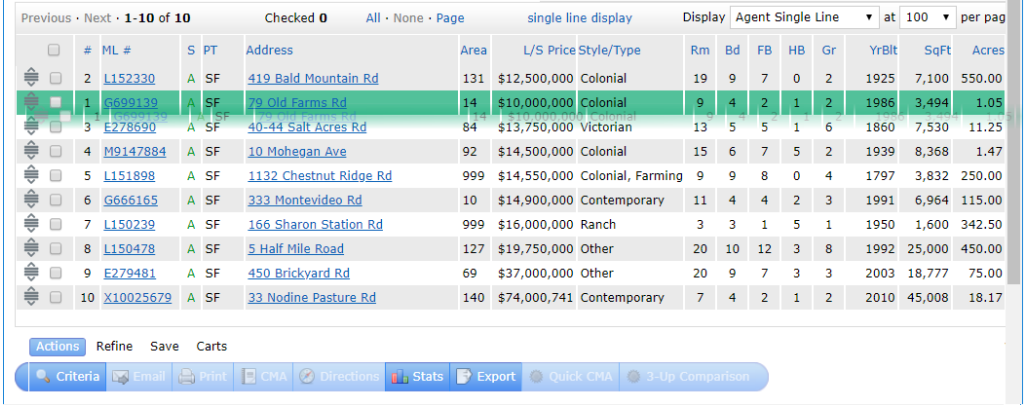

#### **Limitations**

- Drag & Drop is only supported in Grids. Not supported in Single-Line displays.
- Clicking on a column header will override manually sorted rows.
- CMA Comparable tab supports Drag & Drop for manual sorting. Note: When the CMA button is pressed in Search Results – that sort order is not carried over to the CMA Comparable tab.
- Driving Directions will not use manual sort order. Directions will automatically calculate shortest route between addresses, however you can reorder properties within the Directions screen.
- Drag & Drop is not supported in Matrix Mobile.
- Drag & Drop may not be supported on some mobile and tablet devices in Full Desktop mode.
- Drag handles are only visible when all results fit on a single page. Drag handles will be hidden when more than 1 page of results are displayed. Users have the option to display more rows on a single page usually up to 100 rows (sometimes more) by changing the **Display** *n* **per page**. Manually reordering result sets on multiple pages of results is not supported.

#### **Results display listings in same sequence ML#s entered in Speed Bar**

Search Results will now display listings in the same sequence as the ML#'s are entered the Speed Bar. This feature only applies to ML# searches entered using the Speed Bar. All other searches will continue to display the results in the default sort order defined by each user.

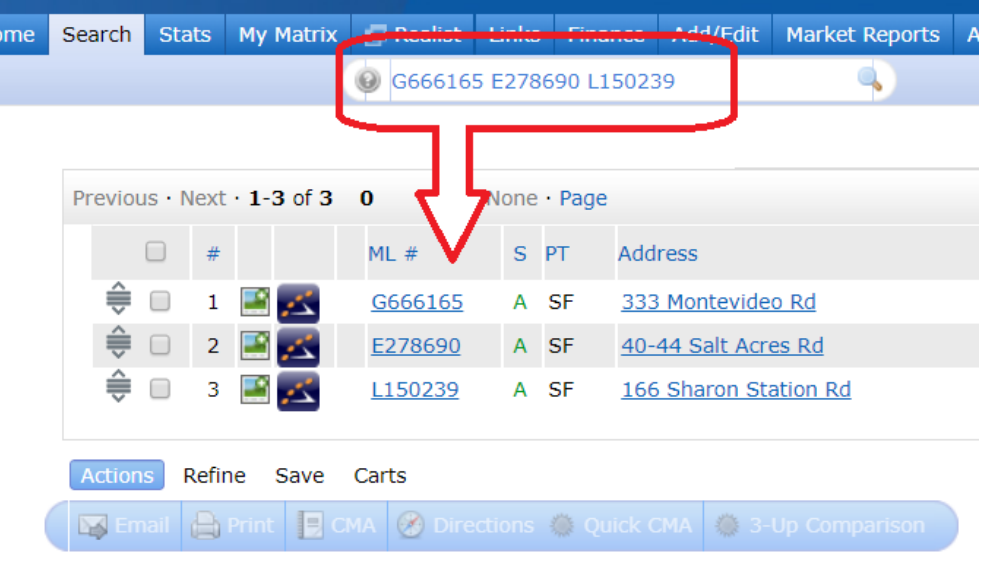

# **Print Listing Notes**

A new **Print Notes** option has been added to the Print Screen when viewing search results for a specific contact using the **Refine > View As [Contact]** or a sent email or a saved search result. All listing notes entered by the member and the contact entered via the Contact Portal are printed in chronological order along with the selected report.

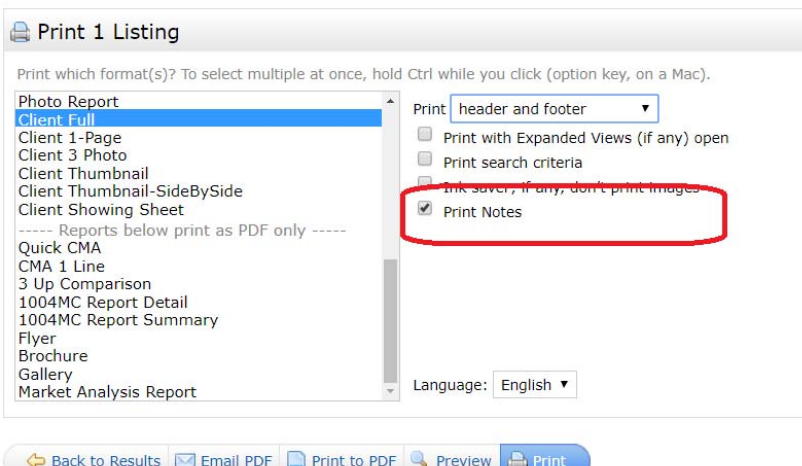

**NOTE**: Not all reports support the Print Notes feature. If the report selected does not support this feature the Print Notes checkbox will be disabled.

# **Create Multiple Personal and Contact Carts**

 $\mathbf{A}^{\mathbf{B}}$ 

Multiple carts can now be created for each member and contacts. To create a new cart for a contact, simply select the **New Carts** button and type a Cart Name (required) then select the Contact from the pick list, or create a new contact. To create a new personal cart for the agent, just leave the Contact blank.

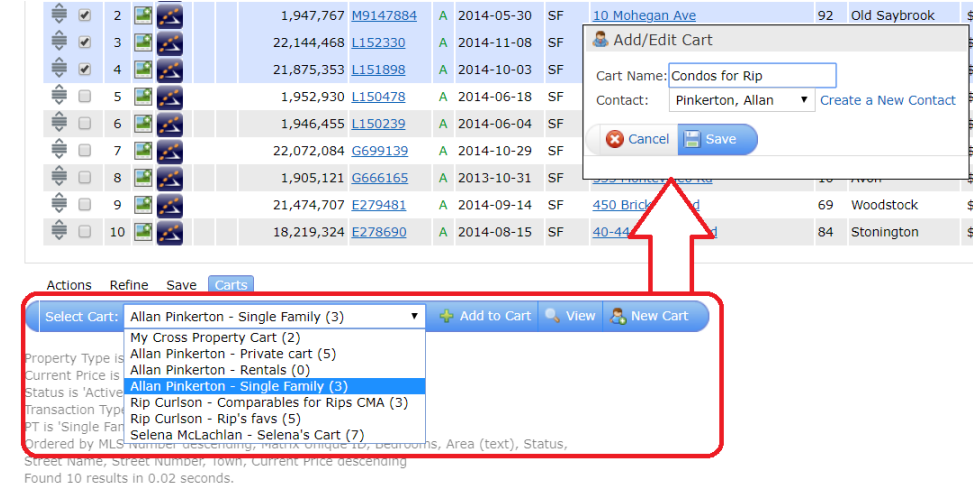

A new **Cart** management screen is available under **My Matrix** that allows users to quickly search/filter carts, view carts contents, rename, and delete carts.

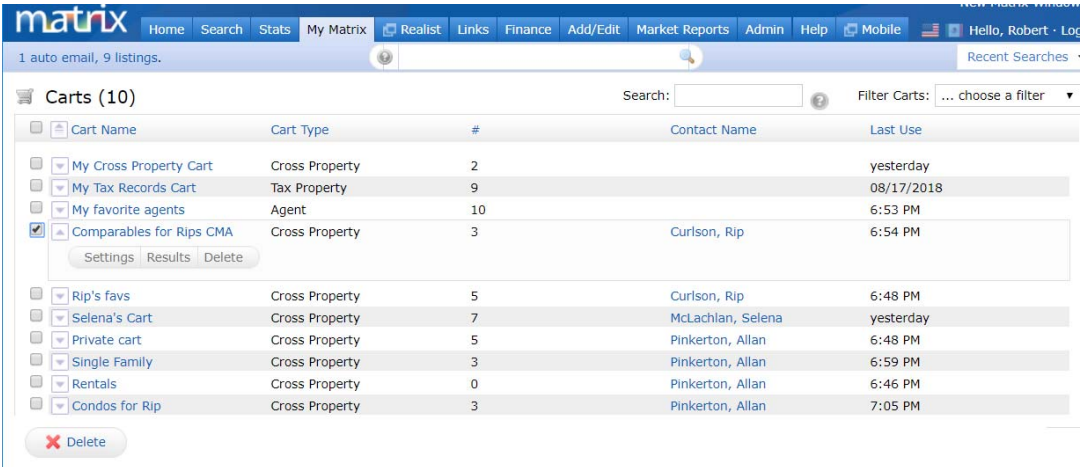

# Other Enhancements

### **Criteria tab is now enabled after using the Refine > Narrow tool**

In previous versions of Matrix when a user performed a search and went to the Results tab, then used the **Refine > Narrow** tool, the Criteria tab would become disabled. Navigating back to the Criteria screen required the user to first click 'Original Results' to reenable the Criteria tab. Now the Criteria tab is enabled after using Refine>Narrow. Users can navigate between the Criteria, Map and Results tabs and retain the narrowed set of records. If the search criteria is modified then previously narrowed results will be discarded. **NOTE:** This enhancement does not apply to the Hot Sheet or Market Watch functions.

# **Client Portal will remember the users last selected view mode**

When a contact views the search results in their Client Portal on a mobile device for the first time, the results will default to LIST view instead of MAP view providing a better viewing experience on smaller screens. Tablet devices with larger screens will initially default to MAP view. Whatever view the user selects becomes the default view on that device.

# **News Widget Enhancements**

Several enhancements have been made to the News Widget;

- Print option has been added
- News widget is now responsive allowing better viewing of news articles on different devices
- Up/Down Arrows navigate to next/previous news article
- Users can't navigate away from *unread* news articles. Affirmative action of either "Read Later" or "I've Read It" must be clicked
- Exclamation point icon and calendar icon removed from news widget header

# **Driving Directions are now available in My Listings and Concierge Approval Screen**

Users can now get driving directions from My Listings and Concierge screens.

# **Photograph Upload Certification**

Each time a user uploads one or more photographs to Matrix, they will be agreeing to the **PHOTOGRAPH UPLOAD CERTIFICATION** disclaimer text\* now displayed in a scrollable textbox just below the image(s) being uploaded and above the **Certify and Save** button. Different sections of the agreement apply to different users whether they are real estate professional, assistants, staff and/or professional photographers. In multilanguage systems the agreement will be displayed in the users selected language. Matrix will log when an individual uploads photographs.

**\* Photograph Upload Disclaimer Text is** *not* **configurable per site.**